# **SETING ACCESS POINT (WLAN) MIKROTIK (oleh : Badiyanto)**

## **1. Intalasi alat**

- Hubungkan Port **ether1** ke **DHCP Client**, jaringan Laboratorium koneksi ke internet
- Seperti pada gambar berikut:

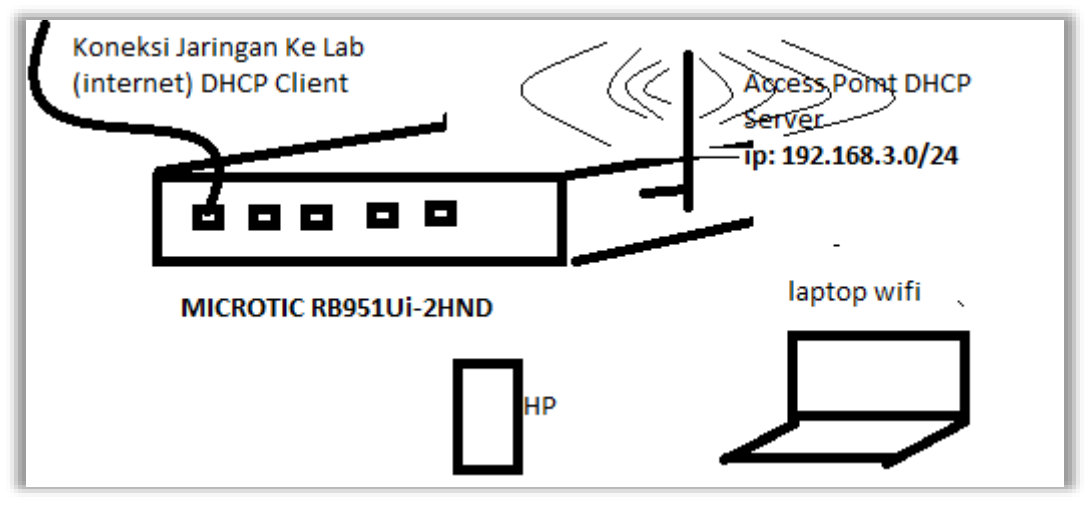

#### **2. Membuat DHCP Client**

- **Port ether1** terhubung ke internet, bagian dari client jaringan, di Laboratorium
- Klik **IP**
- Pili **DHCP Client**
- Klik Tombol  $\mathbf{\Phi}$
- Pilih **DHCP** dan **Interface Ether1**
- Klik **OK** seperti pada Gambar berikut:

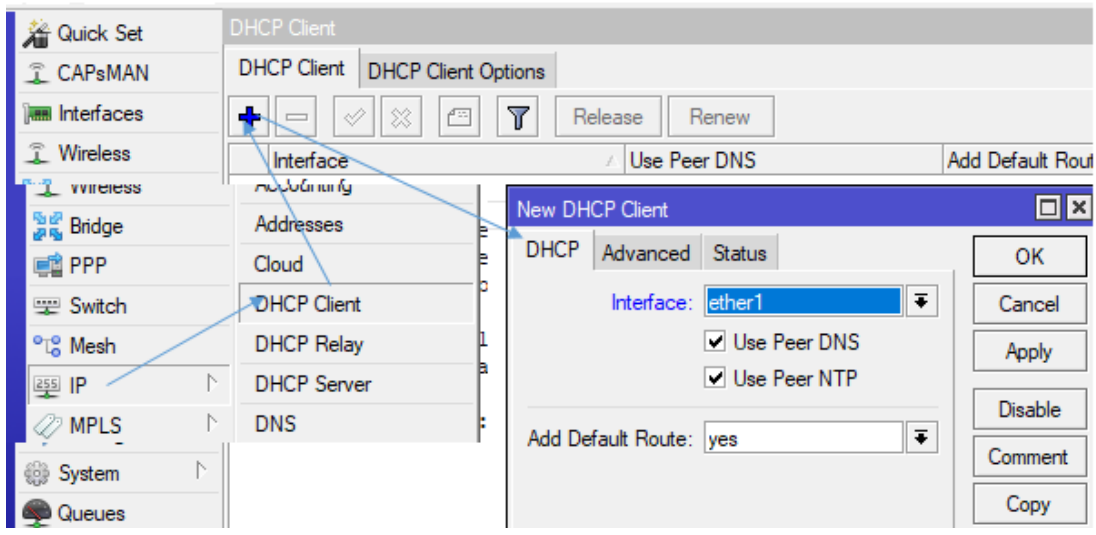

Akan mendapatkan ip seperti berikut:

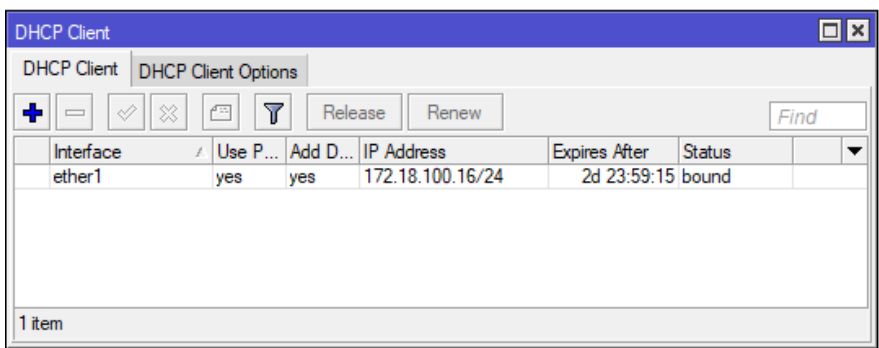

- **3. Konfigurasi Kunci WLAN**
	- Jalankan Winbox dan login ke router Mikrotik menggunakan MAC address.
	- Reset konfigurasi
	- Pilih **Wireless**
	- pilih **Security Profile**
	- Klik **Add (+),**
	- Klik Tab **General**
	- **Name** isikan **WLAN\_BADI**
	- Mode **dynamic kyes**
	- Authentication Types : contreng
		- o **WPA PSK**, dan
		- o **WPA2 PSK**
	- **WPA Pre-Shared Key : 12345678**
	- **WPA2 Pre-Shared Key : 12345678**
	- Klik **OK**
	- seperti pada gambar berikut:

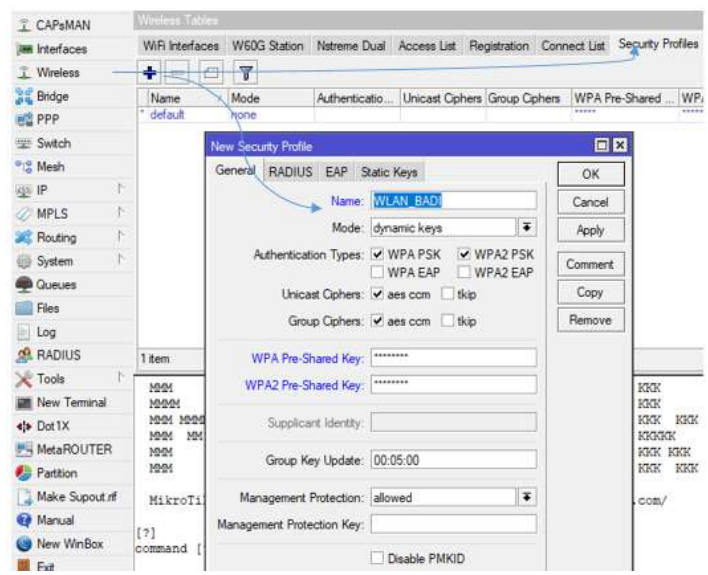

# **4. Setting Nama SSID WLAN**

- Piilih Wireless
- Klik WiFi Interface
- Klik di Tabel wlan1
- Pilih tab Wireless, isikan seperti pada gambar berikut:

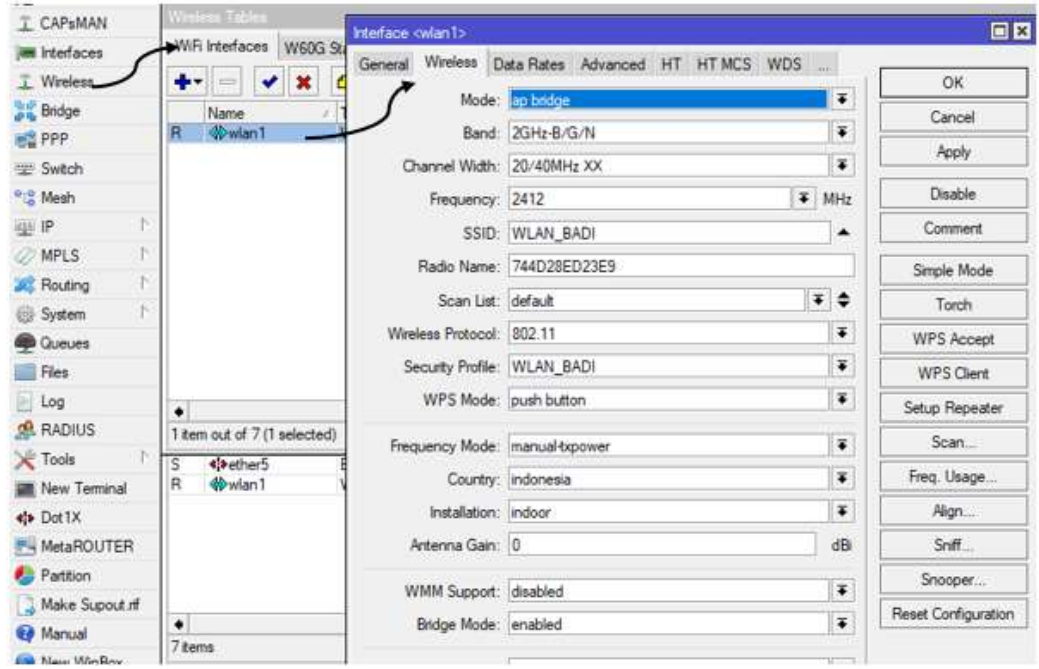

- 5. **Berilah alamat IP pada interface wlan1**.
	- Pilih menu IP
	- Pilih dan Klik Address
	- $\bullet$  Klik add  $(+)$
	- Klik tomnol OK, seperti gambar berikut:

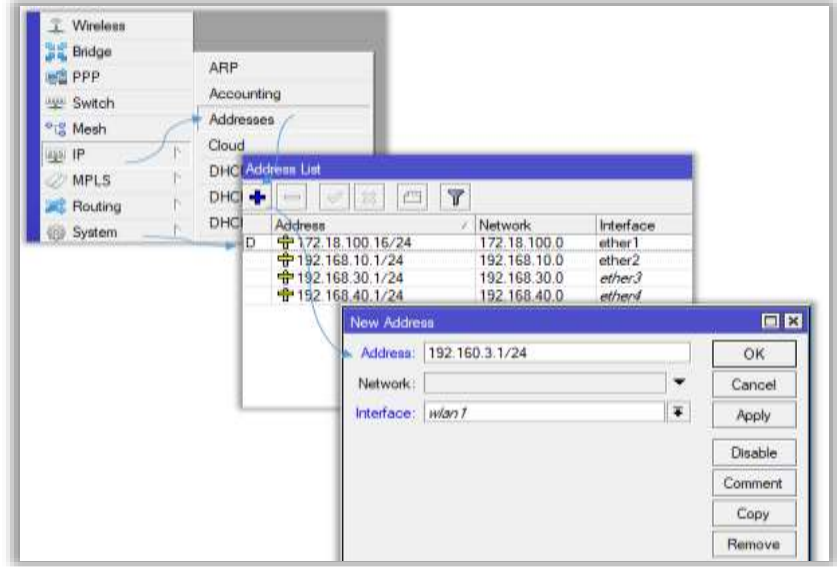

- **6. Konfigurasi DHCP server Untuk WLAN**
	- Pilih **IP**
	- Klik **DHCP Server**
	- Klik Tab **DHCP Setup**
	- **DHCP Server Interface : wlan1,** seperti gambar berikut:

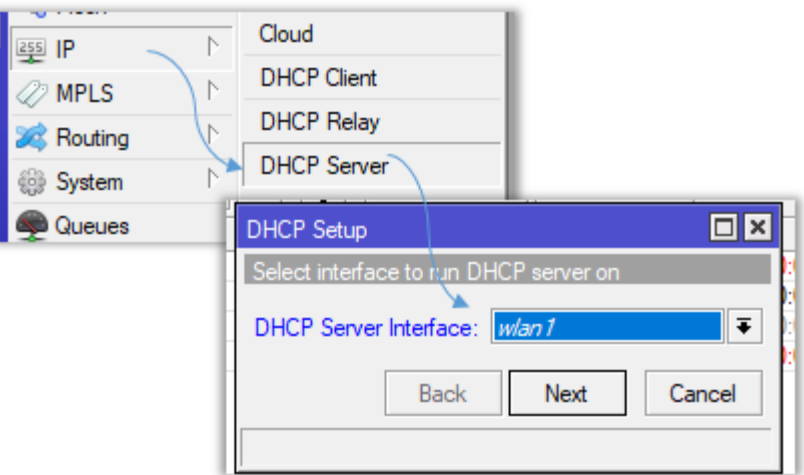

- Klik **Next**
- **DHCP Address space 192.168.3.0/24** (isi alamat jaringan), seperti gambar berikut:

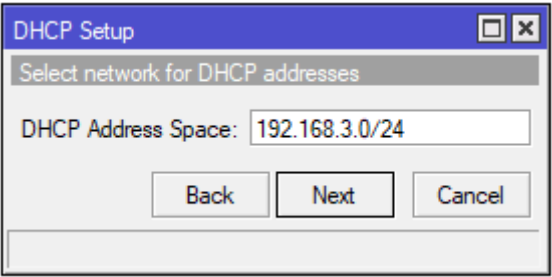

Klik **Next**

**Gateway for DHCP Network : 192.168.3.1** (client akan menggunakan ip getaway/ip router), seperti pada gambar berikut

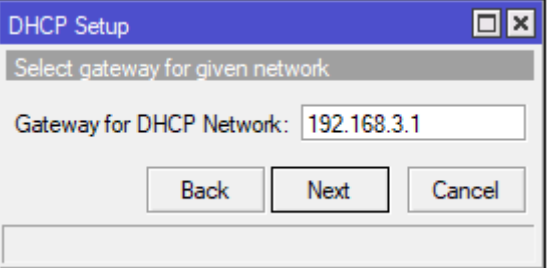

Klik **Next**

 **Address to Give Out: 192.168.3.2 – 192.168.3.254** (untuk menentukan ip yang di berikan ke client antara 192.168.10.2 sampai 192.168.10.254) seperti pada gambar berikut:

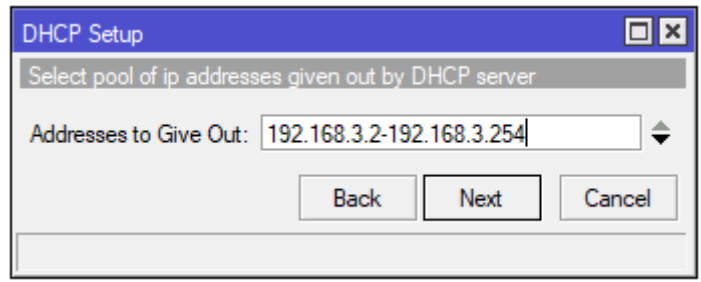

- Klik **Next**
- **DNS Server : 172.18.100.254** (mengikuti dns jaringan setempat), atau bisa gunakan ip router, lihat gambar berikut:

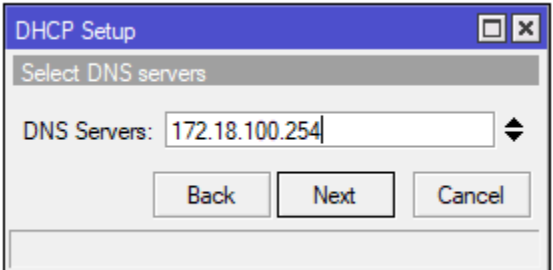

Klik **Next**

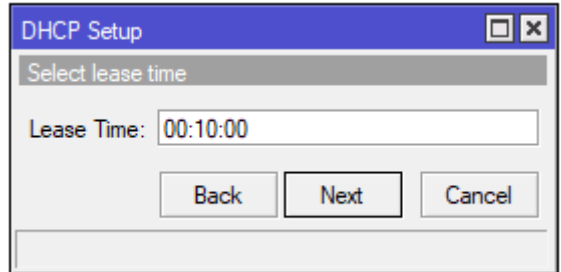

Klik **Next** Untuk mengakhiri hingga seperti gambar berikut:

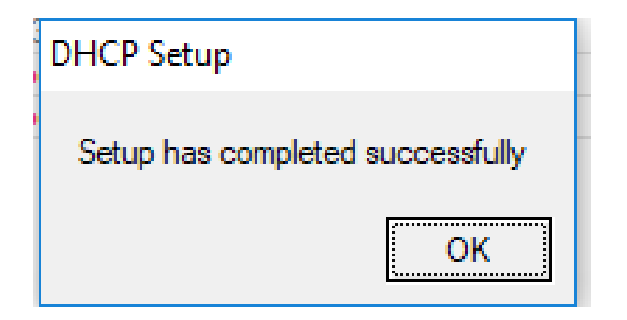

## **7. Uji Koneksi**

- Klik **WLAN\_BADI**
- Masukkan Key:: hingga bisa koneksi seperti gambar berikut:

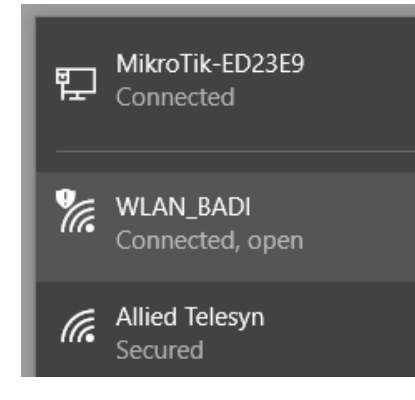

Cek IP di PC (menggunakan CMD) **ipconfig**, hasilnya, seperti gambar berikut:

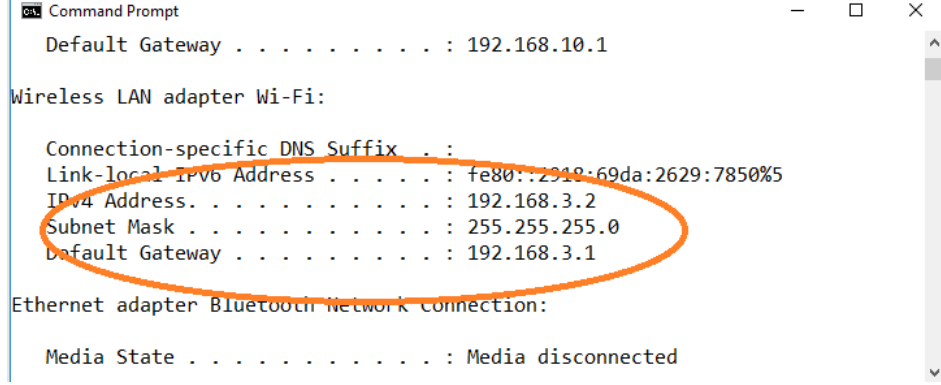

Ujikan dengan cara akses ke Internet